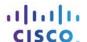

# Packet Tracer - Configuring a Zone-Based Policy Firewall (ZPF)

# (Instructor Version)

Instructor Note: Red font color or gray highlights indicate text that appears in the instructor copy only.

### **Topology**

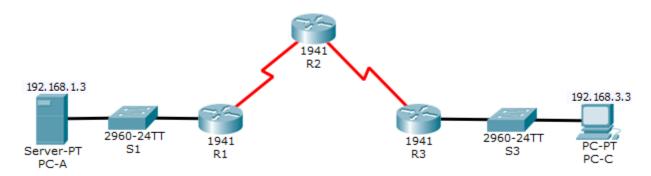

### **Addressing Table**

| Device | Interface    | IP Address  | Subnet Mask     | Default Gateway | Switch Port |
|--------|--------------|-------------|-----------------|-----------------|-------------|
| R1     | G0/1         | 192.168.1.1 | 255.255.255.0   | N/A             | S1 F0/5     |
|        | S0/0/0 (DCE) | 10.1.1.1    | 255.255.255.252 | N/A             | N/A         |
| R2     | S0/0/0       | 10.1.1.2    | 255.255.255.252 | N/A             | N/A         |
|        | S0/0/1 (DCE) | 10.2.2.2    | 255.255.255.252 | N/A             | N/A         |
| R3     | G0/1         | 192.168.3.1 | 255.255.255.0   | N/A             | S3 F0/5     |
|        | S0/0/1       | 10.2.2.1    | 255.255.255.252 | N/A             | N/A         |
| PC-A   | NIC          | 192.168.1.3 | 255.255.255.0   | 192.168.1.1     | S1 F0/6     |
| PC-C   | NIC          | 192.168.3.3 | 255.255.255.0   | 192.168.3.1     | S3 F0/18    |

## **Objectives**

- Verify connectivity among devices before firewall configuration.
- Configure a zone-based policy (ZPF) firewall on R3.
- Verify ZPF firewall functionality using ping, SSH, and a web browser.

## Background/Scenario

ZPFs are the latest development in the evolution of Cisco firewall technologies. In this activity, you will configure a basic ZPF on an edge router R3 that allows internal hosts access to external resources and blocks external hosts from accessing internal resources. You will then verify firewall functionality from internal and external hosts.

The routers have been pre-configured with the following:

Console password: ciscoconpa55

- o Password for vty lines: ciscovtypa55
- o Enable password: ciscoenpa55
- Host names and IP addressing
- Local username and password: Admin / Adminpa55
- Static routing

## Part 1: Verify Basic Network Connectivity

Verify network connectivity prior to configuring the zone-based policy firewall.

#### Step 1: From the PC-A command prompt, ping PC-C at 192.168.3.3.

### Step 2: Access R2 using SSH.

a. From the **PC-C** command prompt, SSH to the S0/0/1 interface on **R2** at **10.2.2.2**. Use the username **Admin** and password **Adminpa55** to log in.

```
PC> ssh -1 Admin 10.2.2.2
```

b. Exit the SSH session.

#### Step 3: From PC-C, open a web browser to the PC-A server.

- a. Click the **Desktop** tab and then click the **Web Browser** application. Enter the **PC-A** IP address **192.168.1.3** as the URL. The Packet Tracer welcome page from the web server should be displayed.
- b. Close the browser on **PC-C**.

#### Part 2: Create the Firewall Zones on R3

Note: For all configuration tasks, be sure to use the exact names as specified.

#### Step 1: Enable the Security Technology package.

- a. On R3, issue the show version command to view the Technology Package license information.
- b. If the Security Technology package has not been enabled, use the following command to enable the package.

```
R3(config)# license boot module c1900 technology-package securityk9
```

- c. Accept the end-user license agreement.
- d. Save the running-config and reload the router to enable the security license.
- e. Verify that the Security Technology package has been enabled by using the **show version** command.

## Step 2: Create an internal zone.

Use the **zone security** command to create a zone named **IN-ZONE**.

```
R3(config)# zone security IN-ZONE
R3(config-sec-zone) exit
```

#### Step 3: Create an external zone.

Use the zone security command to create a zone named OUT-ZONE.

```
R3(config-sec-zone)# zone security OUT-ZONE
R3(config-sec-zone)# exit
```

## Part 3: Identify Traffic Using a Class-Map

#### Step 1: Create an ACL that defines internal traffic.

Use the access-list command to create extended ACL 101 to permit all IP protocols from the 192.168.3.0/24 source network to any destination.

```
R3(config)# access-list 101 permit ip 192.168.3.0 0.0.0.255 any
```

#### Step 2: Create a class map referencing the internal traffic ACL.

Use the class-map type inspect command with the match-all option to create a class map named IN-NET-CLASS-MAP. Use the match access-group command to match ACL 101.

```
R3(config)# class-map type inspect match-all IN-NET-CLASS-MAP
R3(config-cmap)# match access-group 101
R3(config-cmap)# exit
```

## Part 4: Specify Firewall Policies

#### Step 1: Create a policy map to determine what to do with matched traffic.

Use the policy-map type inspect command and create a policy map named IN-2-OUT-PMAP.

```
R3(config)# policy-map type inspect IN-2-OUT-PMAP
```

#### Step 2: Specify a class type of inspect and reference class map IN-NET-CLASS-MAP.

```
R3(config-pmap)# class type inspect IN-NET-CLASS-MAP
```

#### Step 3: Specify the action of inspect for this policy map.

The use of the **inspect** command invokes context-based access control (other options include pass and drop).

```
R3(config-pmap-c)# inspect
%No specific protocol configured in class IN-NET-CLASS-MAP for inspection. All protocols will be inspected.
```

Issue the exit command twice to leave config-pmap-c mode and return to config mode.

```
R3(config-pmap-c)# exit
R3(config-pmap)# exit
```

## **Part 5: Apply Firewall Policies**

#### Step 1: Create a pair of zones.

Using the **zone-pair security** command, create a zone pair named **IN-2-OUT-ZPAIR**. Specify the source and destination zones that were created in Task 1.

```
R3(config)# zone-pair security IN-2-OUT-ZPAIR source IN-ZONE destination OUT-ZONE
```

#### Step 2: Specify the policy map for handling the traffic between the two zones.

Attach a policy-map and its associated actions to the zone pair using the **service-policy type inspect** command and reference the policy map previously created, **IN-2-OUT-PMAP**.

```
R3(config-sec-zone-pair)# service-policy type inspect IN-2-OUT-PMAP
R3(config-sec-zone-pair)# exit
R3(config)#
```

#### Step 3: Assign interfaces to the appropriate security zones.

Use the **zone-member security** command in interface configuration mode to assign G0/1 to **IN-ZONE** and S0/0/1 to **OUT-ZONE**.

```
R3(config)# interface g0/1
R3(config-if)# zone-member security IN-ZONE
R3(config-if)# exit
R3(config)# interface s0/0/1
R3(config-if)# zone-member security OUT-ZONE
R3(config-if)# exit
```

### Step 4: Copy the running configuration to the startup configuration.

## Part 6: Test Firewall Functionality from IN-ZONE to OUT-ZONE

Verify that internal hosts can still access external resources after configuring the ZPF.

## Step 1: From internal PC-C, ping the external PC-A server.

From the PC-C command prompt, ping PC-A at 192.168.1.3. The ping should succeed.

#### Step 2: From internal PC-C, SSH to the R2 S0/0/1 interface.

- a. From the **PC-C** command prompt, SSH to **R2** at 10.2.2.2. Use the username **Admin** and the password **Adminpa55** to access R2. The SSH session should succeed.
- While the SSH session is active, issue the command show policy-map type inspect zone-pair sessions on R3 to view established sessions.

#### R3# show policy-map type inspect zone-pair sessions

```
policy exists on zp IN-2-OUT-ZPAIR
Zone-pair: IN-2-OUT-ZPAIR

Service-policy inspect : IN-2-OUT-PMAP

Class-map: IN-NET-CLASS-MAP (match-all)
Match: access-group 101
Inspect

Number of Established Sessions = 1
Established Sessions
Session 175216232 (192.168.3.3:1028)=>(10.2.2.2:22) tcp SIS_OPEN/TCP_ESTAB Created 00:00:25, Last heard 00:00:20
Bytes sent (initiator:responder) [1195:1256]
Class-map: class-default (match-any)
Match: any
Drop (default action)
```

```
0 packets, 0 bytes
```

What is the source IP address and port number?

#### 192.168.3.3:1028 (port 1028 is random)

What is the destination IP address and port number?

10.2.2.2:22 (SSH = port 22)

Step 3: From PC-C, exit the SSH session on R2 and close the command prompt window.

### Step 4: From internal PC-C, open a web browser to the PC-A server web page.

Enter the server IP address **192.168.1.3** in the browser URL field, and click **Go**. The HTTP session should succeed. While the HTTP session is active, issue the command **show policy-map type inspect zone-pair sessions** on **R3** to view established sessions.

**Note**: If the HTTP session times out before you execute the command on **R3**, you will have to click the **Go** button on **PC-C** to generate a session between **PC-C** and **PC-A**.

#### R3# show policy-map type inspect zone-pair sessions

```
policy exists on zp IN-2-OUT-ZPAIR
Zone-pair: IN-2-OUT-ZPAIR

Service-policy inspect : IN-2-OUT-PMAP

Class-map: IN-NET-CLASS-MAP (match-all)
Match: access-group 101
Inspect

Number of Established Sessions = 1
Established Sessions
Session 565266624 (192.168.3.3:1031)=>(192.168.1.3:80) tcp SIS_OPEN/TCP_ESTAB Created 00:00:01, Last heard 00:00:01
Bytes sent (initiator:responder) [284:552]
Class-map: class-default (match-any)
```

Match: any

Drop (default action)

0 packets, 0 bytes

What is the source IP address and port number?

192.168.3.3:1031 (port 1031 is random)

What is the destination IP address and port number?

192.168.1.3:80 (HTTP web = port 80)

### Step 5: Close the browser on PC-C.

## Part 7: Test Firewall Functionality from OUT-ZONE to IN-ZONE

Verify that external hosts CANNOT access internal resources after configuring the ZPF.

#### Step 1: From the PC-A server command prompt, ping PC-C.

From the **PC-A** command prompt, ping **PC-C** at 192.168.3.3. The ping should fail.

#### Step 2: From R2, ping PC-C.

From R2, ping PC-C at 192.168.3.3. The ping should fail.

#### Step 3: Check results.

Your completion percentage should be 100%. Click **Check Results** to see feedback and verification of which required components have been completed.